# Login til prøvesystemet med REF.nr og password (prøveledere)

Gå til: https://www.hundeweb.dk/dkk/public/openIndex?ARTICLE ID=62

Som prøveleder skal du IKKE benytte "Log på klubsystemet her". Dette punkt er kun for administratorer. Benyt i stedet det nederste punkt på siden "Log på prøvesystemet her"

### Login til klubsystemer

Skal du have adgang til systemet som administrator og hjælpe din Kreds eller Specialklub skal du tildeles adgang via din Kreds eller Specialklubs formand.

For at logge på, skal din private brugerprofil (som skal have dit DKK medlemsnummer tilknyttet) benyttes og denne skal din formand have tilknyttet til kredsen/klubbens del af klubsystemet.

Skal du hjælpe med specifikke udstillinger, prøver eller træningshold skal du have adgang til delprogrammet via din formand eller den person som af Kredsen eller Specialklubben er udnævnt som administrator.

De enkelte delprogrammer kræver ikke adgang til hele klubsystemet - men det har din formand styr på. Login til delsystemerne findes nederst på denne side.

Vejledning i tildeling af adgang findes her

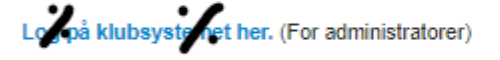

## Manual til medlemsadministration

findes her (pr. 10. maj 2021) - Oversigt over opdateringer se her

Manual til Træningshold, Kurser, Webinarer mm. findes her (pr. 30. marts 2022). Oversigt over opdateringer se her

Manual til prøvesystem findes her (pr. 08. december 2020). Oversigt over opdateringer se her

Manual til Udstillingssystem findes her (pr. 08. december 2020). Oversigt over opdateringer se her

Manual til Kritikprogram findes her (pr. 14. august 2020) - Oversigt over opdateringer se her

Manual til prognoseprogrammet til udstillinger

findes her (pr. 21. december 2016).

Login til resultat og kritikprogrammet(udstilling & skue) Programmet som ringsekretæren benytter til indtastninger på udstillinger og skuer

Log på resultat og kritikprogrammet her

# Login til dommeraspirantprogrammet(udstilling)

Programmet som dommeraspiranten benytter til indtastninger på udstillinger og skuer Log på dommeraspirantprogrammet her

Login til kritikprogrammet for Lydighedsprøver

Programmet som sekretæren benytter til registrering af resultater og kritikker på LP-prøver Log på LP-kritikprogrammet her

Login til arrangement/træning/kursus system:

Til dette delprogram logger du på med din private brugerprofil (som skal have dit medlemsnummer af DKK tilknyttet). Kan du ikke logge på, skyldes det højst sandsynligt at din formand/administrator ikke har fået dig tilknyttet korrekt. Log på arrangement systemet her.

### Login til udstillingssystemer:

Hvis du skal administrere en udstilling, så kan du logge på udstillingssystemet via dette link Log på udstillingssystemet her.

Login til prøve/aktivitetssystemet:

Hvis du skal administrere en prøve/aktivitet, så kan du logge på prøvesystemet via dette link Log på prøvesystemet her.

For at logge på en udstilling eller prøve skal du kende udstillingens eller prøvens ID og det kodeord

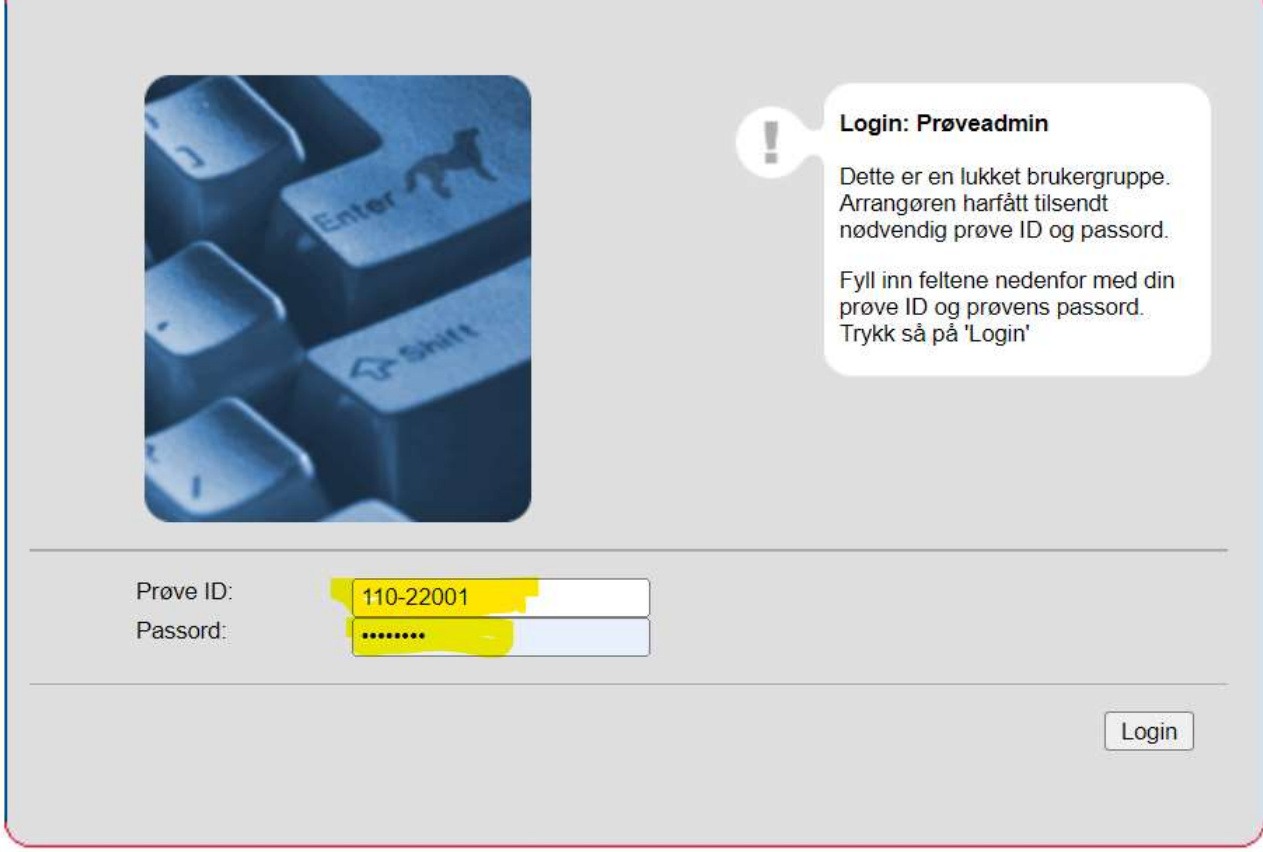

Efter login kommer du til siden nedenfor.

P

- Vælg dig selv under pkt. 1. og log ind. Du er klar til at administrere prøven., eller
- Er du ikke allerede på listen, klikker du på 2. = "Ændre signaturer" og opretter dig selv via linket "Legg til ny…" som du finder nederst på siden der åbner.

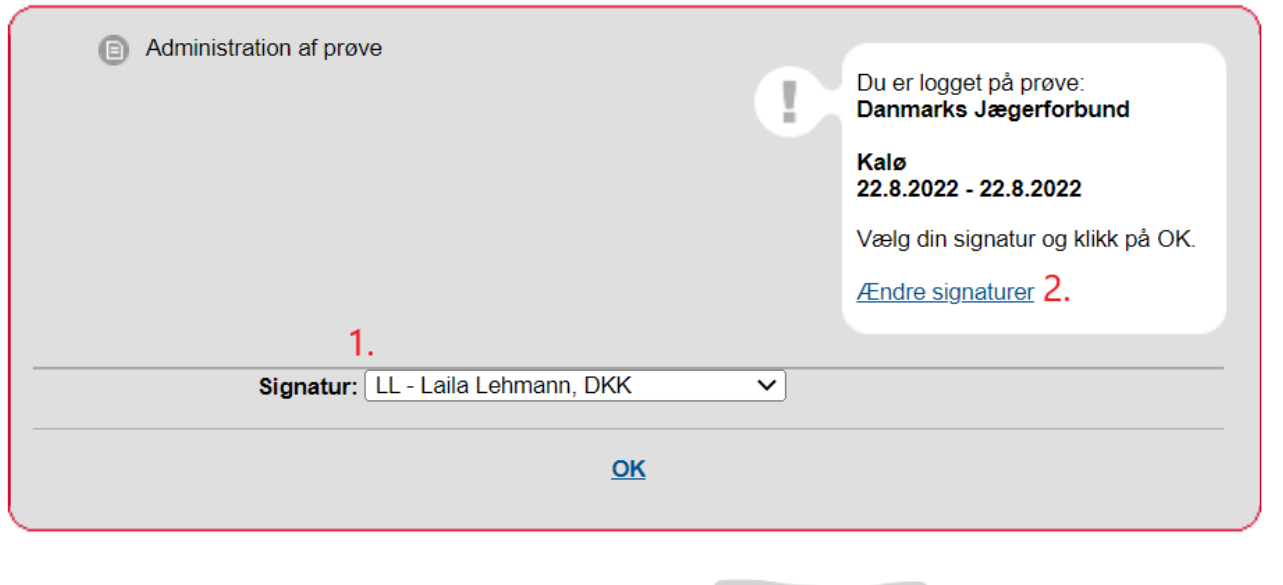

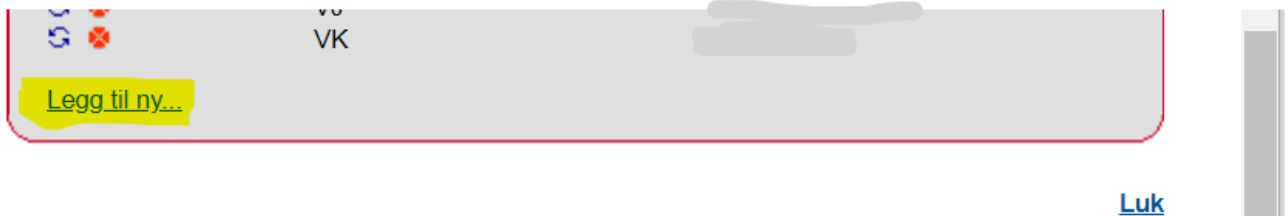

Udfyld med initialer og dit navn og tryk OK

 $\equiv$ 

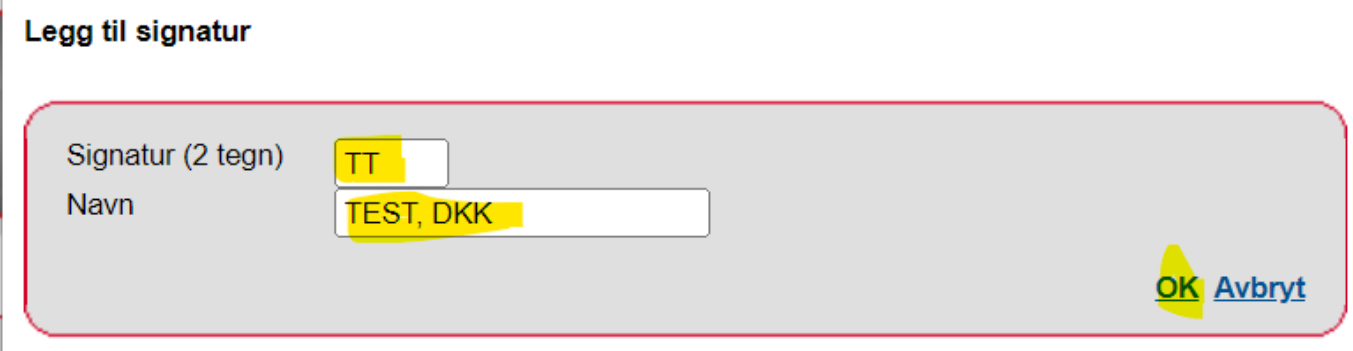

Du findes nu på listen og du vælger dig selv og klikker OK:

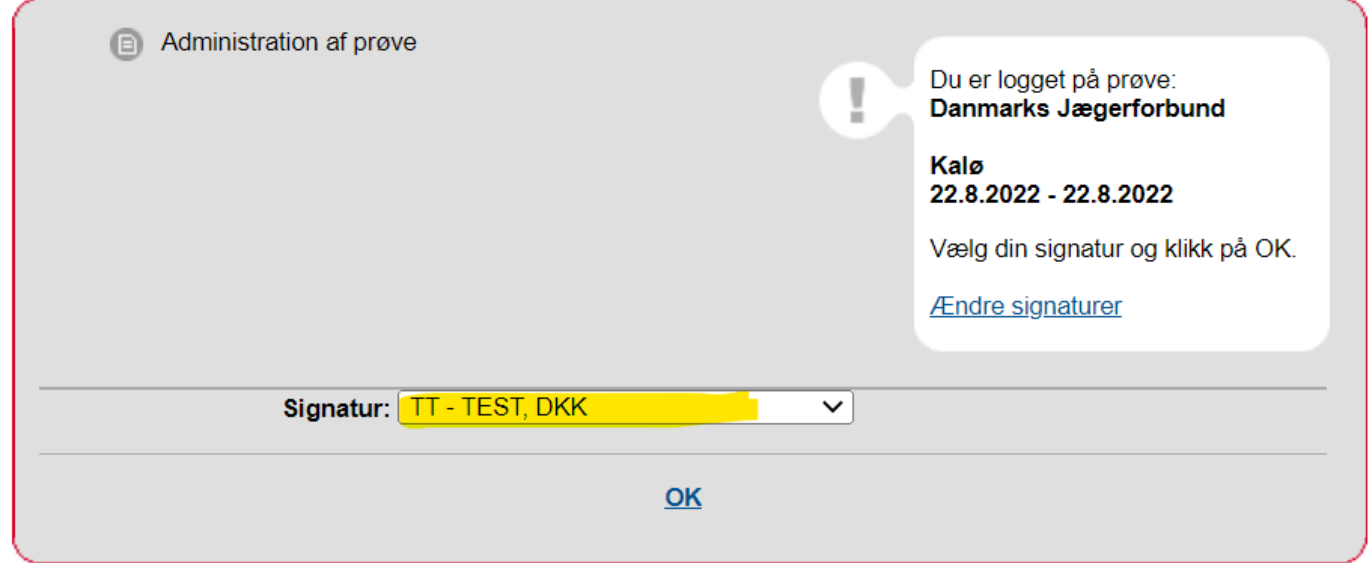

Du kommer nu ind på prøven som du skal administrere.